## **Naudotojo instrukcija – licencijos priežiūra (vykdomas kas 5 metai nuo licencijos išdavimo)**

Prisijungti prie elektroninių paslaugų portalo reikia adresu [http://licencijavimas.vaspvt.gov.lt/.](http://licencijavimas.vaspvt.gov.lt/)

1. Norint prisijungti spaudžiame mygtuką "Prisijungti":

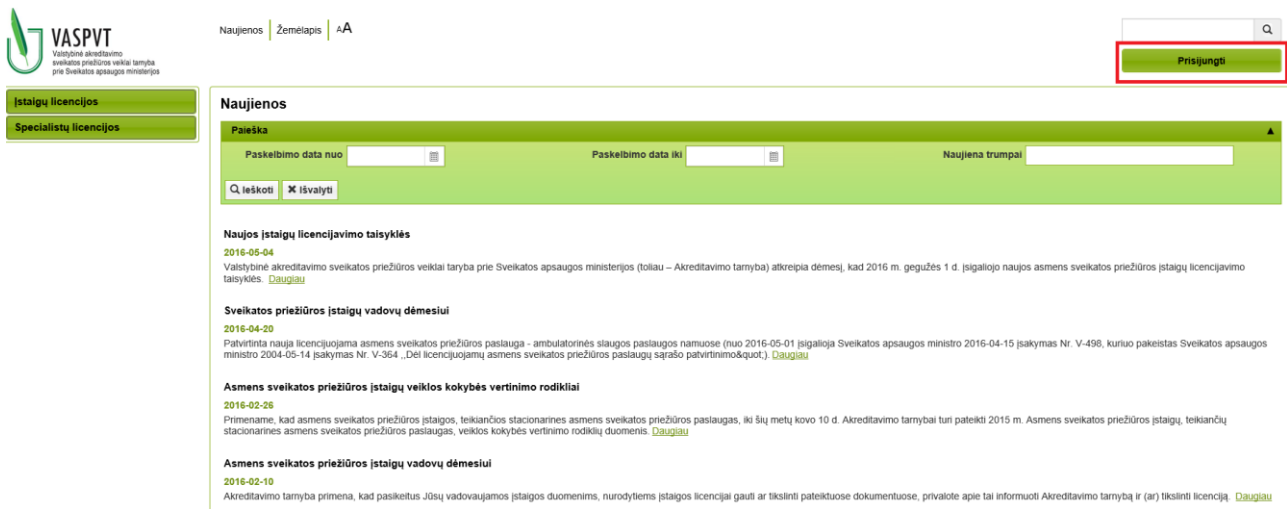

## 2. Spaudžiame mygtuką "Prisijungti per elektroninius valdžios vartus":

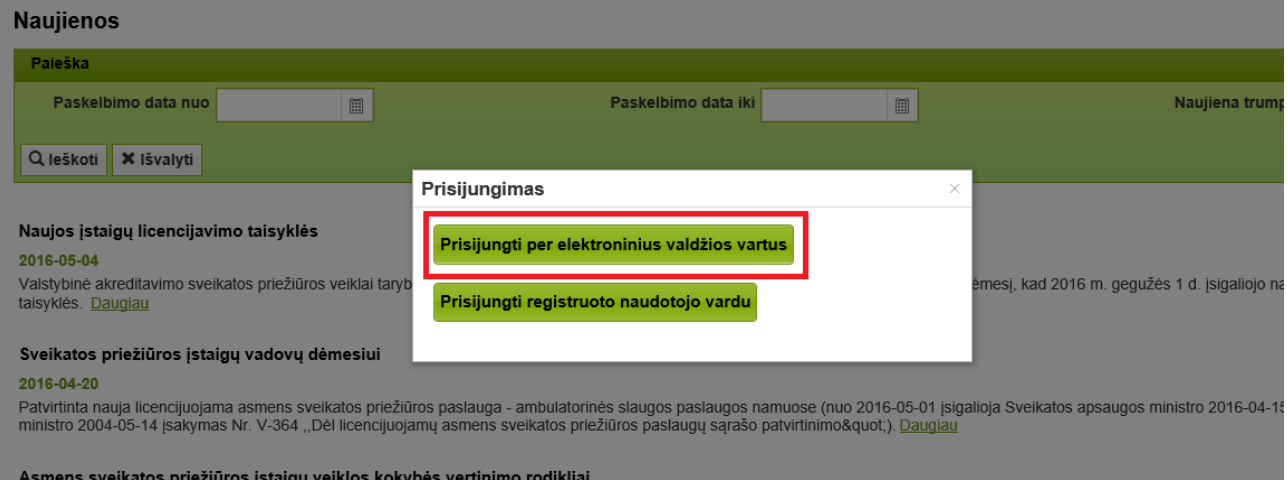

**3.** Pasirenkame "Gyventojas":

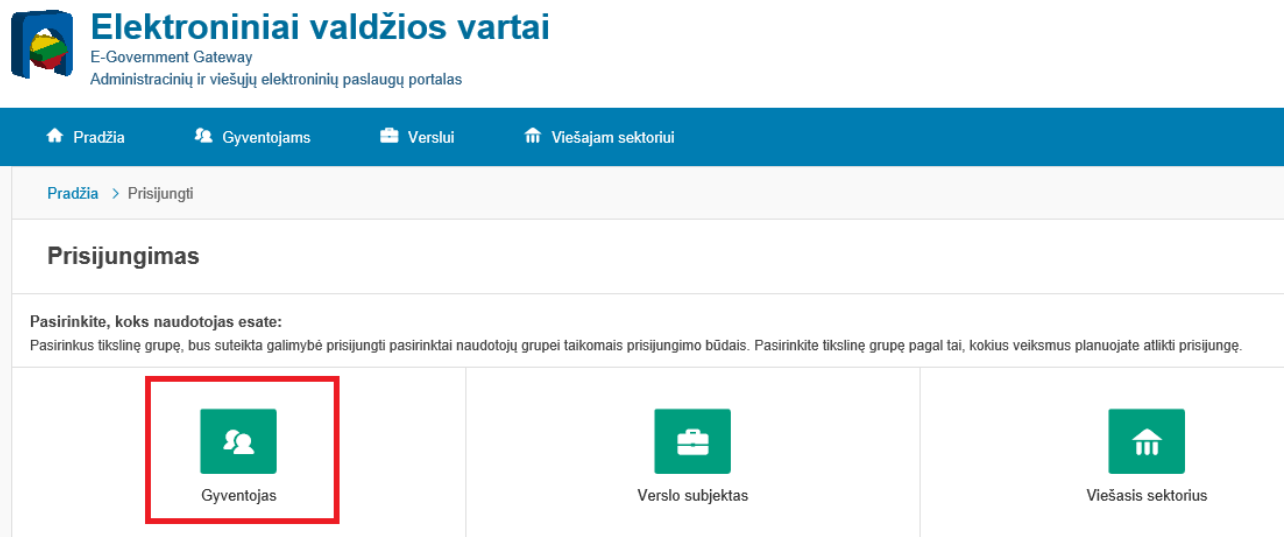

**4. Pasirenkame būdą, kuriuo norime prisijungti prie elektroninių paslaugų portalo bei priklausomai nuo pasirinkto būdo, įvykdome visus prisijungimui būtinus veiksmus:**

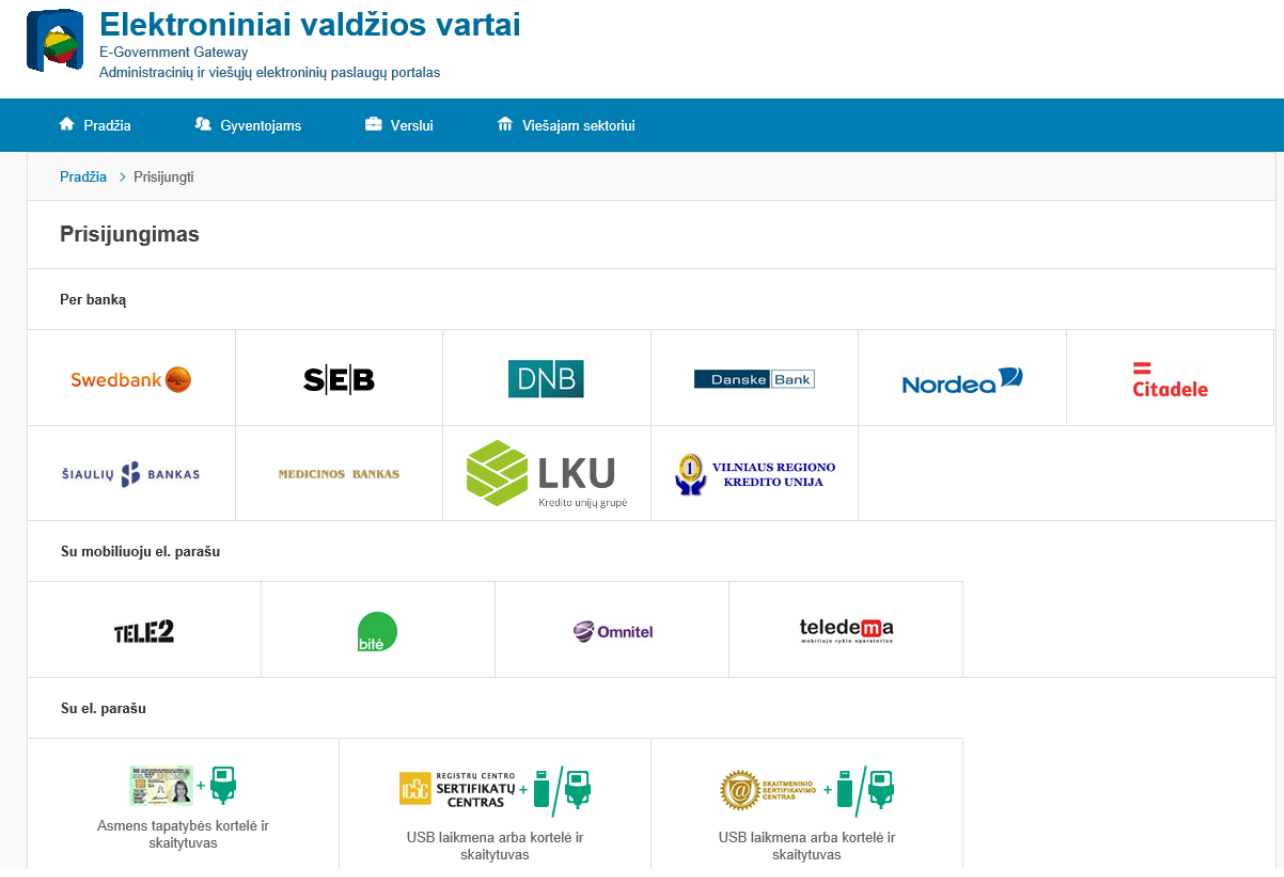

5. Prisijungus su elektroniniu parašu ar per banko sistemas, spaudžiame mygtuką "Patvirtinti":

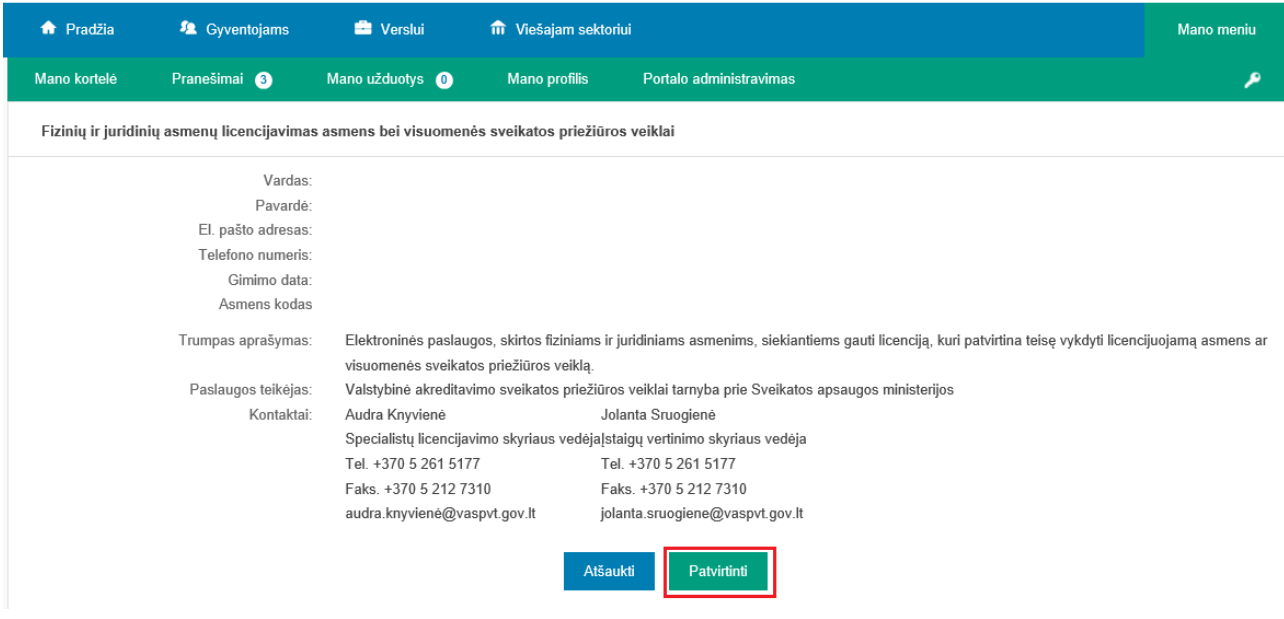

6. Esame prisijungę prie elektroninių paslaugų portalo. **Pirmą kartą prisijungus, privaloma užpildyti**  skiltyje "Specialisto informacija" esančius duomenis. Neužpildžius šių duomenų, negalėsite atlikti tolesnių veiksmų – teikti elektroninių paraiškų. Jei šie duomenys yra pasikeitę arba atsirado naujų įrašų (pasikeitę kontaktiniai duomenys, naujas diplomas, nauji įrašai apie profesinę veiklą), jais turite papildyti specialisto informaciją.

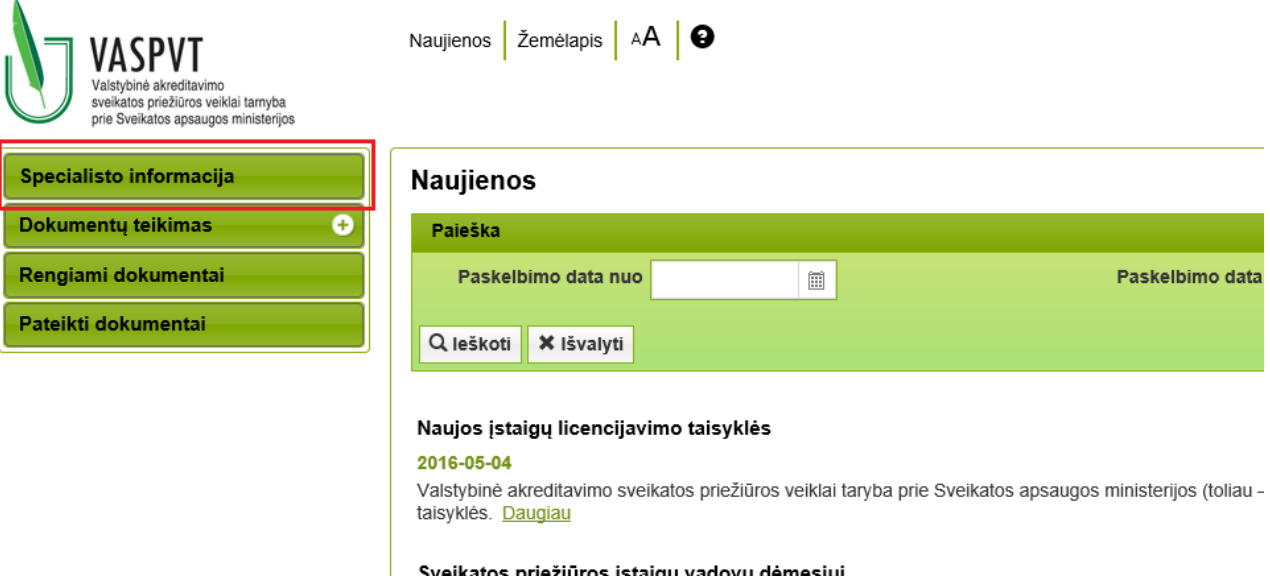

7. Prieš pateikiant paraišką, specialistas turi užpildyti skiltis "SPS informacija", "Kvalifikacija". **"Profesinė veikla" pildoma tik tuomet, kai specialistas jau turi išduotą licenciją ir kreipiasi dėl jos**  priežiūros (pratęsimo). Likusios skiltys ("Licencijos", "Veiksmų istorija", "Priežiūra", "Paslaugų apmokėjimas") skirtos informacijos peržiūrai – specialistas jų nepildo.

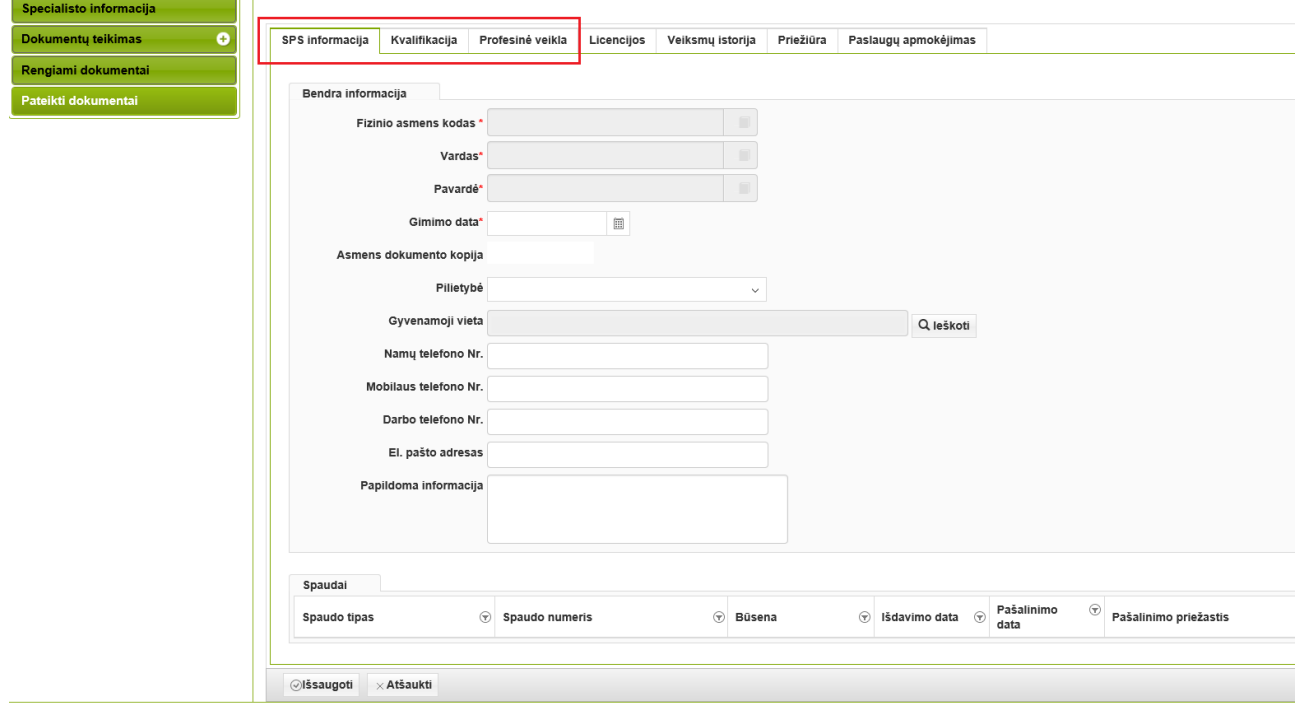

8. Užpildžius skiltyje "Specialisto informacija" esančius duomenis, pasirenkame "Dokumentų **teikimas", paspaudžiama ant paraiškos rūšies, kurią norime pateikti. Užpildome trūkstamus**  duomenis ir spaudžiame mygtuką "Išsaugoti".

**Atkreipiame dėmesį, kad reikšmę "Atsiėmimo būdas" reikia nurodyti tik tuo atveju, kai prašoma išduoti turimos licencijos dublikatą arba yra kreipiamasi dėl visuomenės sveikatos licencijų.** Šiuo metu **medicinos, slaugos bei akušerijos praktikos licencijos yra išduodamos elektronine forma ir jų atsiimti nereikia.**

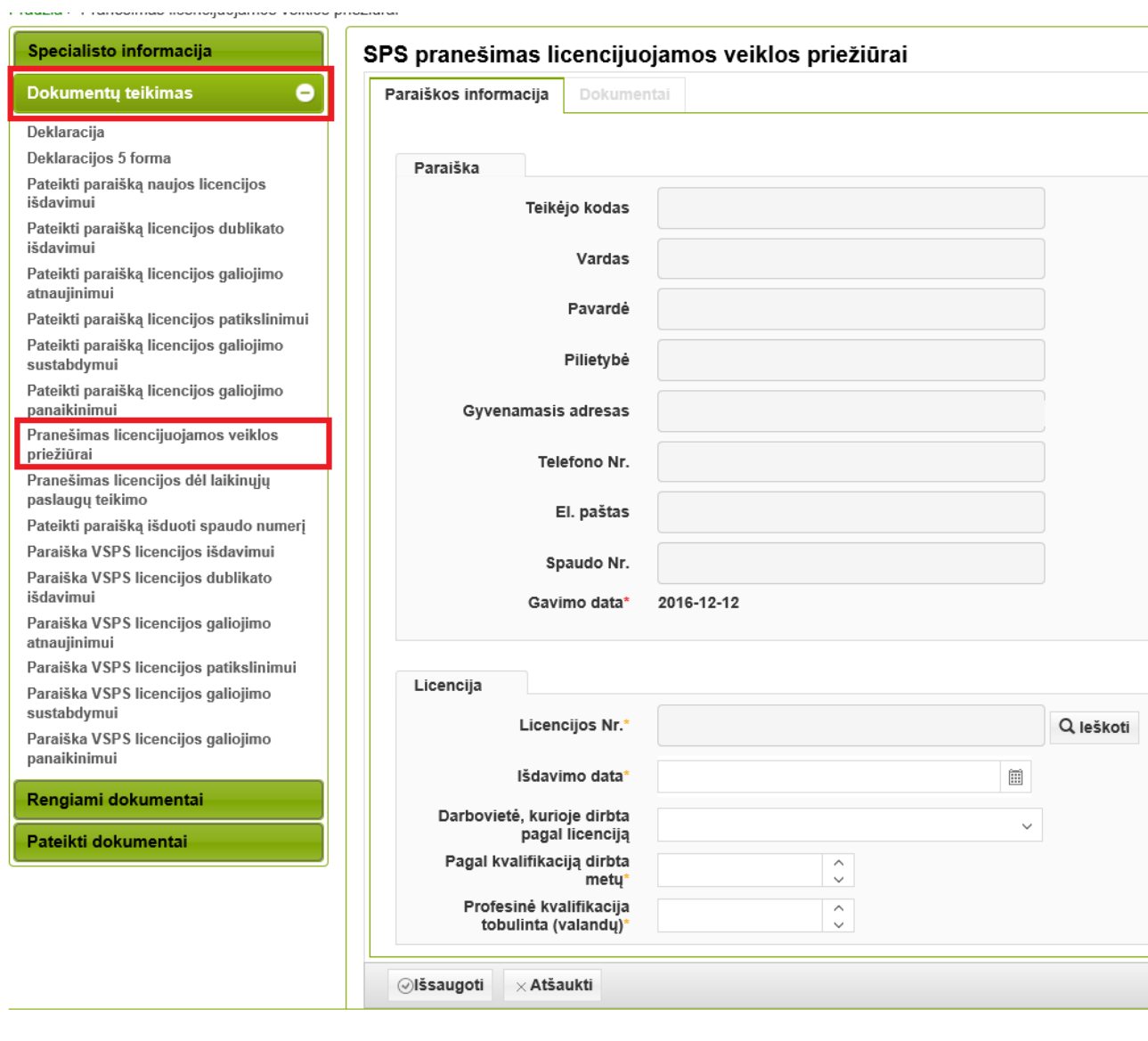

9. Paspaudus mygtuką "Išsaugoti", aktyvuojasi skiltis "Dokumentai", kurioje reikia prisegti turimus **dokumentus.** Pateikiami dokumentų originalų skaitmeniniai atvaizdai (skenuoti ar kitaip skaitmenizuoti dokumentai).

**Jeigu prie tam tikros kategorijos norime prisegti daugiau negu vieną dokumentą, tai po kiekvieno prisegto dokumento reikia spausti mygtuką "Išsaugoti" ir tik tuomet segti kitą.**

Paslaugų gavėjas atsako už pateiktų skenuotų ar kitaip skaitmenizuotų dokumentų kokybę, t.y., kad pateikiami dokumentai būtų aiškūs ir įskaitomi.

**Kilus įtarimui, dėl pateikiamų dokumentų tikrumo, Akreditavimo tarnyba gali paprašyti paslaugos gavėjo pateikti ir dokumentų originalus.**

 $\lambda$ 

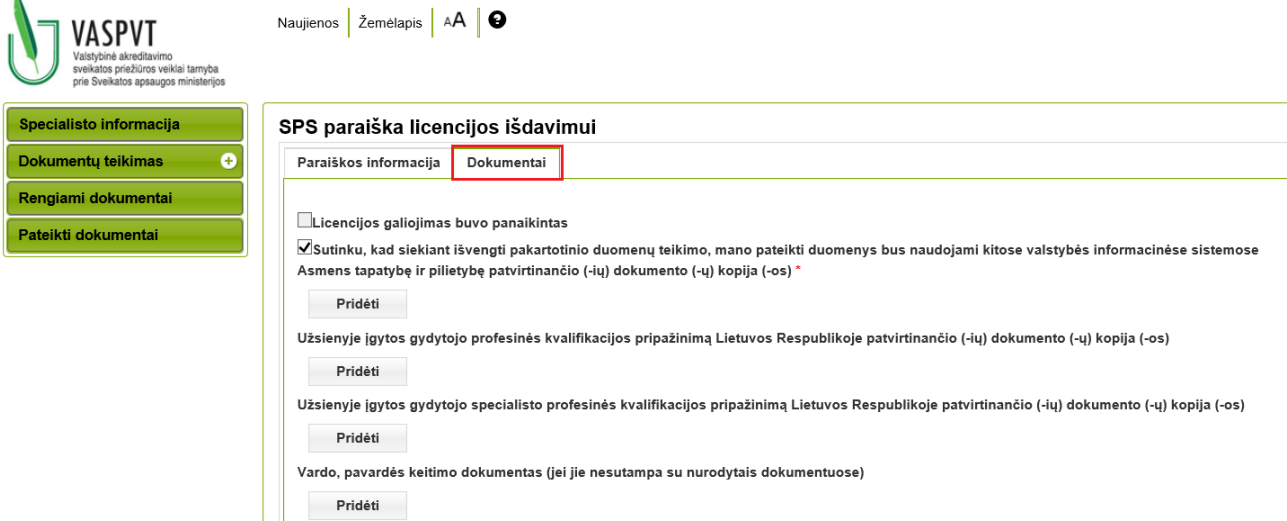

10. Prisegus dokumentus spaudžiame mygtuką "Išsaugoti", vėliau "Pateikti paraišką". Po šio mygtuko **paspaudimo paraiška yra perduodama ir užregistruojama Akreditavimo tarnybos dokumentų valdymo sistemoje, todėl jos redaguoti jau nebegalite.**

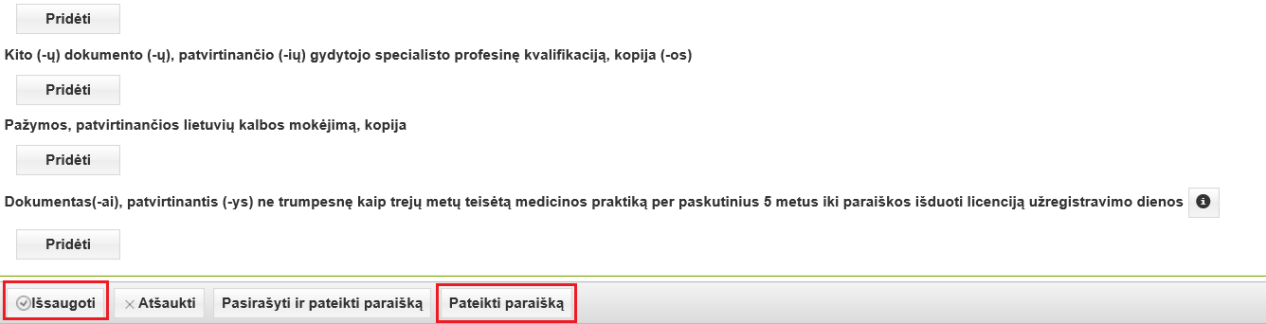

11. Iki tol, kol nepaspaudžiame mygtuko "Pateikti paraišką", ją galime peržiūrėti skiltyje "Rengiami **dokumentai". Šiame lange taip pat galima ir ištrinti parengtą paraišką, jei nusprendėme, kad visgi jos nenorime pateikti.**

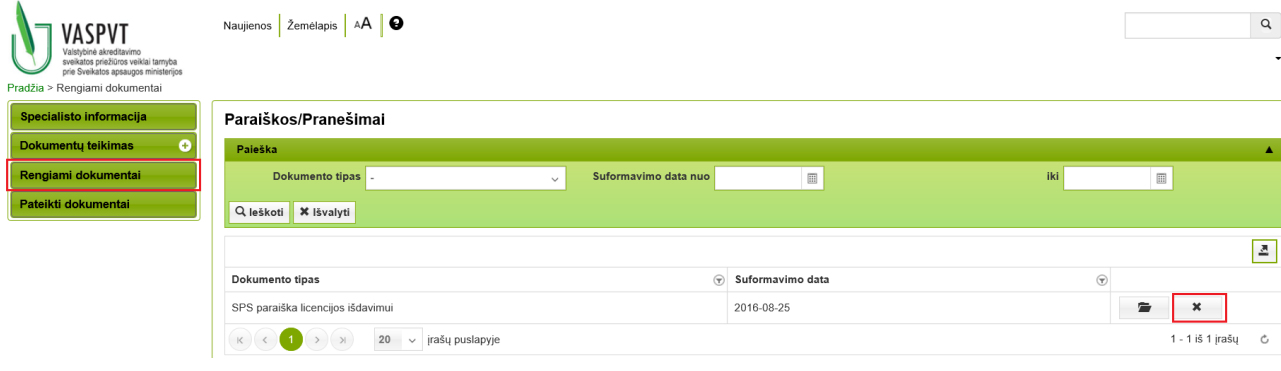

12. Visas pateiktas Akreditavimo tarnybai paraiškas galime matyti skiltyje "Pateikti dokumentai". **Šiame lange matome ir pateiktų dokumentų būseną.**

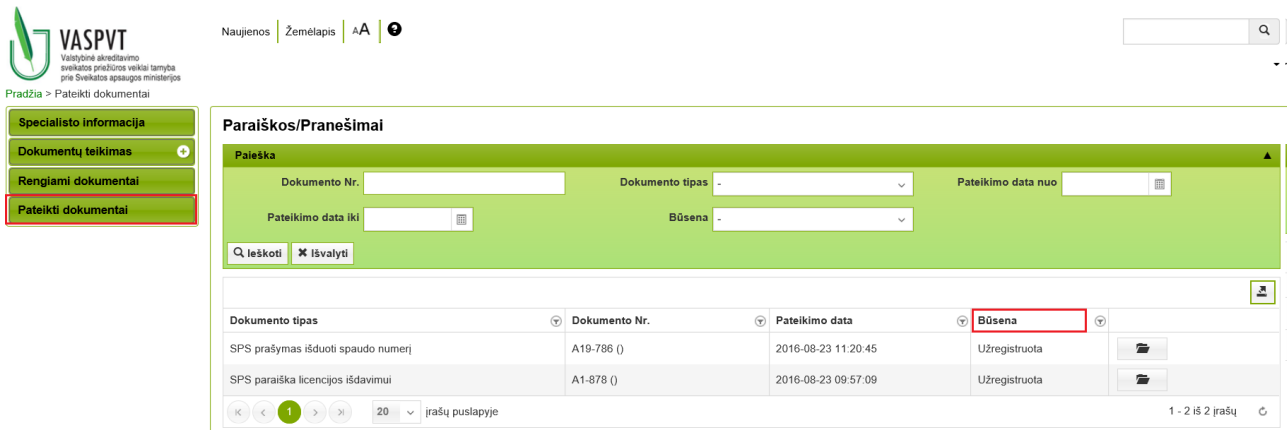

**13. Taip pat rekomenduojame peržiūrėti nustatymus ir pasirinkti Jums tinkamą informavimo būdą.**  Rekomenduojame rintis – "Elektroniniu paštu" arba "Abiejų rūšių pranešimu" (tikiu atveju **informaciją gausite ir elektroniniu paštu ir prisijungę prie portalo).**

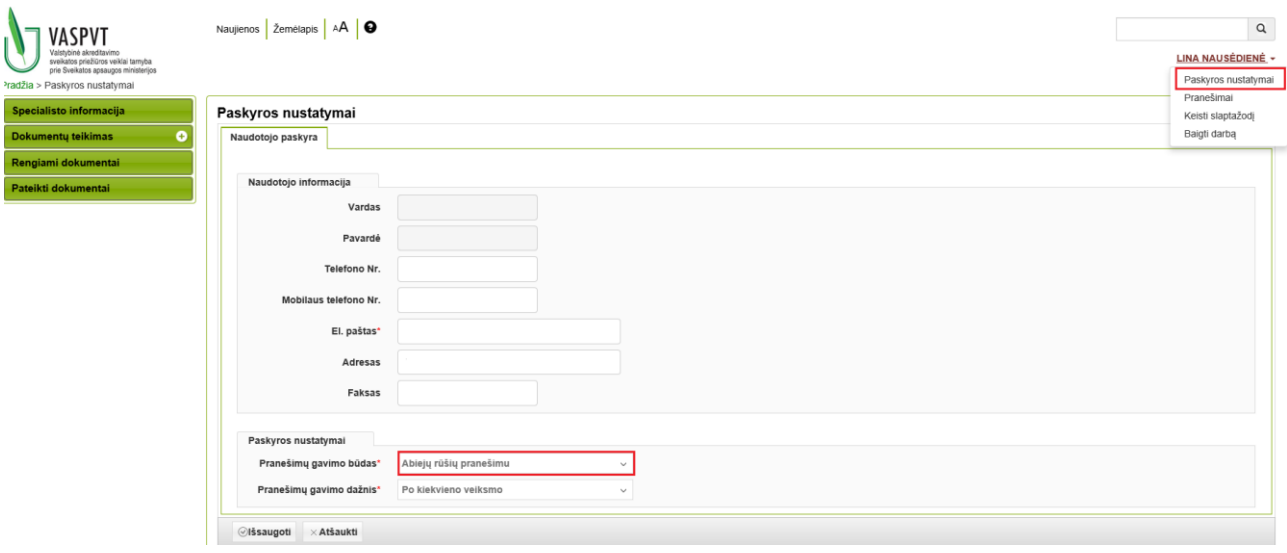